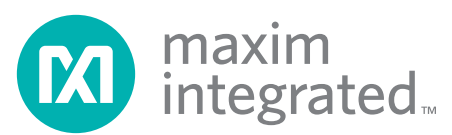

### Evaluates: MAXQ Microcontrollers

#### *General Description*

*Features*

*Component List*

The  $MAXQ^@$  USB-to-JTAG/1-Wire<sup>®</sup> adapter is a convenient way to interface either the JTAG or 1-Wire port on MAXQ microcontrollers to a PC. The EV kit can be used with compatible software tools running on a host PC to load and debug code on programmable MAXQ microcontrollers. The EV kit contains the MAXQ USBto-JTAG/1-Wire adapter, an interface cable, and a USB Mini-B cable.

### *EV Kit Contents*

- ◆ MAXQ USB-to-JTAG/1-Wire Adapter (inside enclosure)
- ◆ Keyed 10-Pin Interface Ribbon Cable
- $\triangleleft$  USB Mini-B Cable
- ◆ Easily Load and Debug Code
- $\triangleq$  Interface Provides In-Application Debugging Features
	- $\diamond$  Step-by-Step Execution Tracing
	- $\diamond$  Breakpointing by Code Address, Data Memory Address, or Register Access
	- $\diamond$  Data Memory View and Edit
- ♦ Supports Logic Levels from 1.1V to 3.6V
- ♦ Supports JTAG and 1-Wire Protocols
- ◆ Each Adapter Has Its Own Unique Serial ID, Allowing Multiple Adapters to be Connected Without COM Port Conflicts
- $\triangle$  Has In-Field Upgradable Capability if Firmware Needs to be Upgraded
- ♦ Enclosure Protects from Shorts and ESD

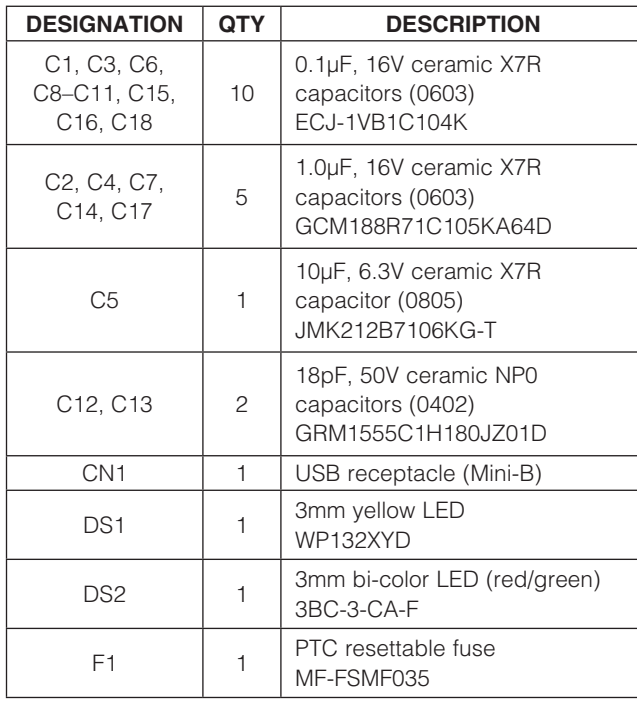

#### *[Ordering Information](#page-22-0) appears at end of data sheet.*

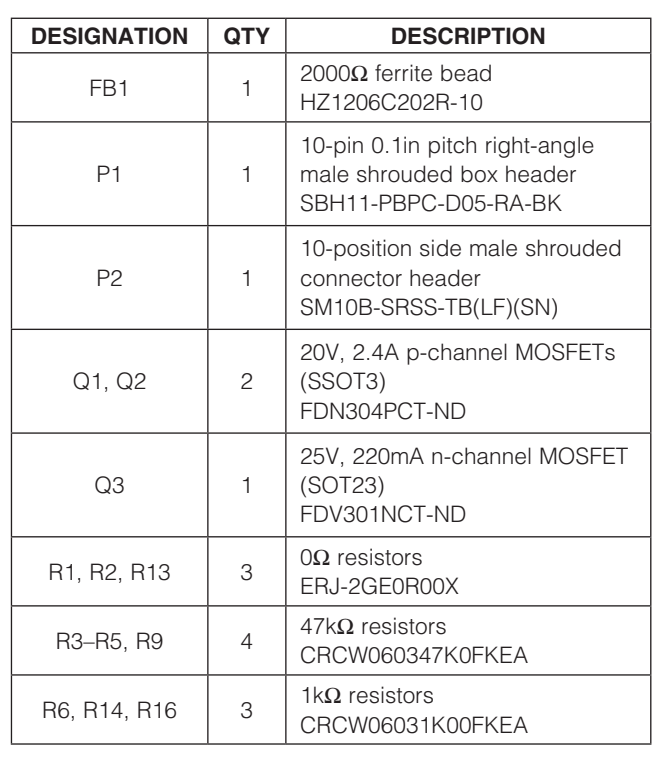

*MAXQ and 1-Wire are registered trademarks of Maxim Integrated Products, Inc.*

For pricing, delivery, and ordering information, please contact Maxim Direct at 1-888-629-4642, or visit Maxim's website at www.maximintegrated.com.

# Evaluates: MAXQ Microcontrollers

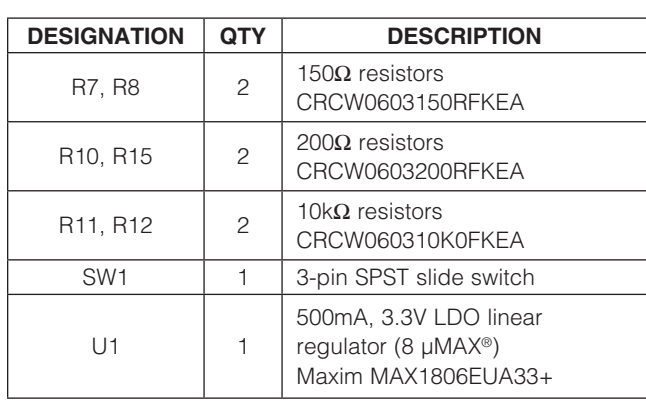

### *Component List (continued)*

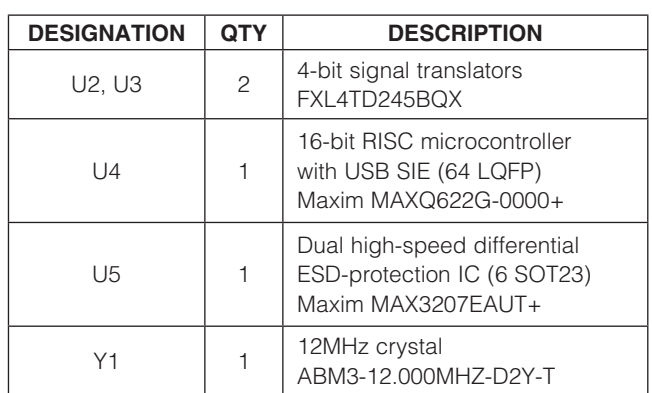

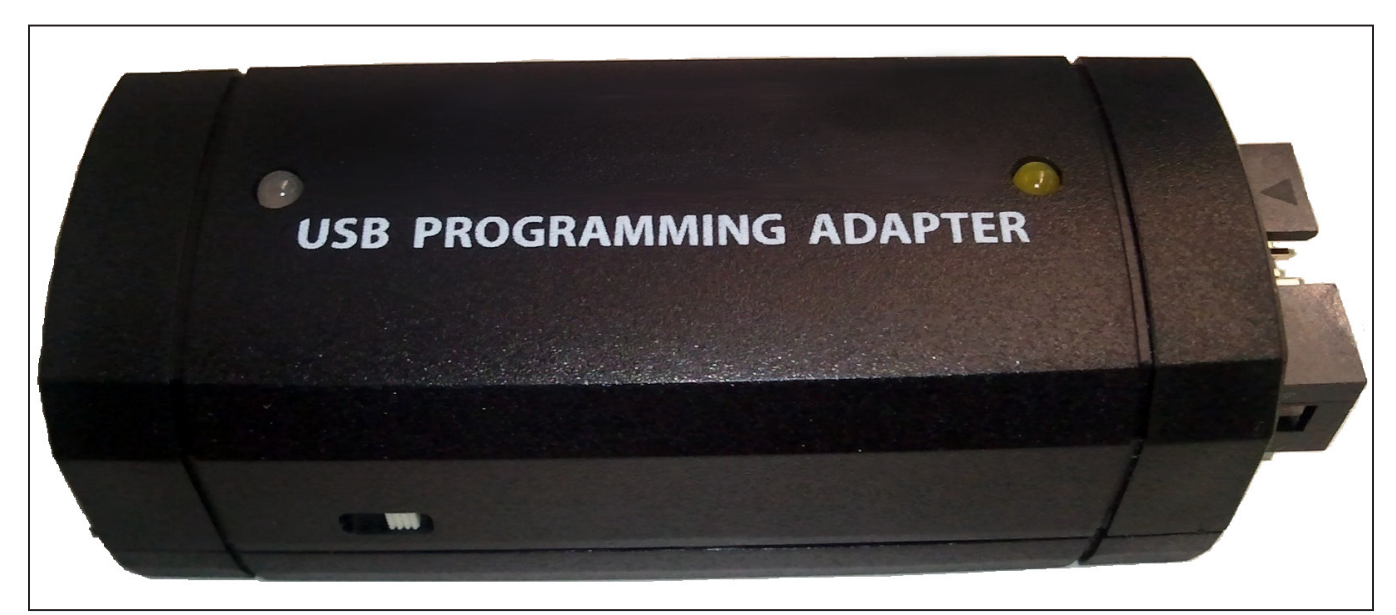

*Figure 1. MAXQ USB-to-JTAG/1-Wire Adapter*

*µMAX is a registered trademark of Maxim Integrated Products, Inc.*

### Evaluates: MAXQ Microcontrollers

#### *Detailed Description*

Note: In the following sections, software-related items are identified by bolding. Text in **bold** refers to items directly from the EV kit software. Text in **bold and underlined** refers to items from the Windows operating system.

The MAXQ USB-to-JTAG/1-Wire Adapter is designed to operate as a USB-to-JTAG or USB-to-1-Wire adapter between programming/debugging tools on the host PC (such as MAX-IDE, MTK, or IAR Embedded Workbench<sup>®</sup> IDE) and a programmable MAXQ microcontroller. The MAXQ622 acts as a USB-to-UART converter and allows the host PC to communicate with the MAXQ622 over a virtual COM port. The MAXQ622 receives commands and data from the PC and handles the task of either driving the four JTAG communication lines (TCK, TMS, TDO, and TDI) or

driving the 1-Wire communication line (RST) that connect to another MAXQ microcontroller on a separate EV kit board.

The adapter has two connectors. The first of these is a standard mini-B USB connector that is used to connect the adapter to a USB port on the host PC. The adapter is powered directly over the USB cable. The second connector is the standard 10-pin JTAG interface used by all MAXQ microcontroller EV kits, allowing the adapter to be connected to another MAXQ microcontroller using a 2x5-pin header and 10-pin ribbon cable.

The driver software can be downloaded at www. maximintegrated.com/evkit under MAXQUSBJTAGOW EVKIT Software. Programming and debugging tools can be found at www.maximintegrated.com/products/ [microco](www.maximintegrated.com/products/microcontrollers/development_toos.cfm)ntrollers/development\_toos.cfm.

For more information on the adapter, refer to the *MAXQ USB-to-JTAG/1-Wire Adapter: User's Guide*.

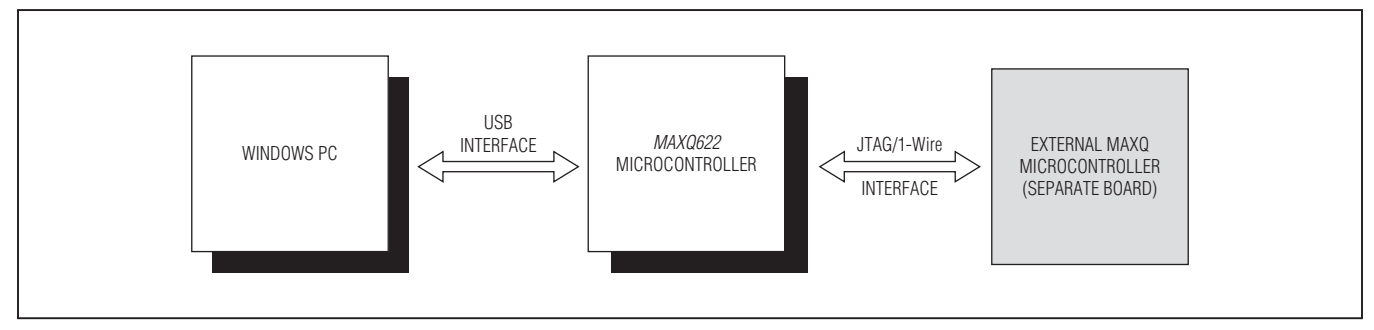

*Figure 2. MAXQ USB-to-JTAG/1-Wire Adapter Communications Interface*

### Evaluates: MAXQ Microcontrollers

#### *Installing the Drivers for Windows XP®*

- Download the required driver software. Unzip the driver package (maxusbjtagow.INF) into a working directory.
- Connect the adapter to the PC with the USB cable.
- Open Device Manager in the control panel under System and Security  $\rightarrow$  System under the Hardware tab.
- Look for the adapter under **Ports (COM & LPT)**. It should show up as MAXQ622 USB-to-JTAG/OWL Dongle. Rightclick and select the option Update Driver...

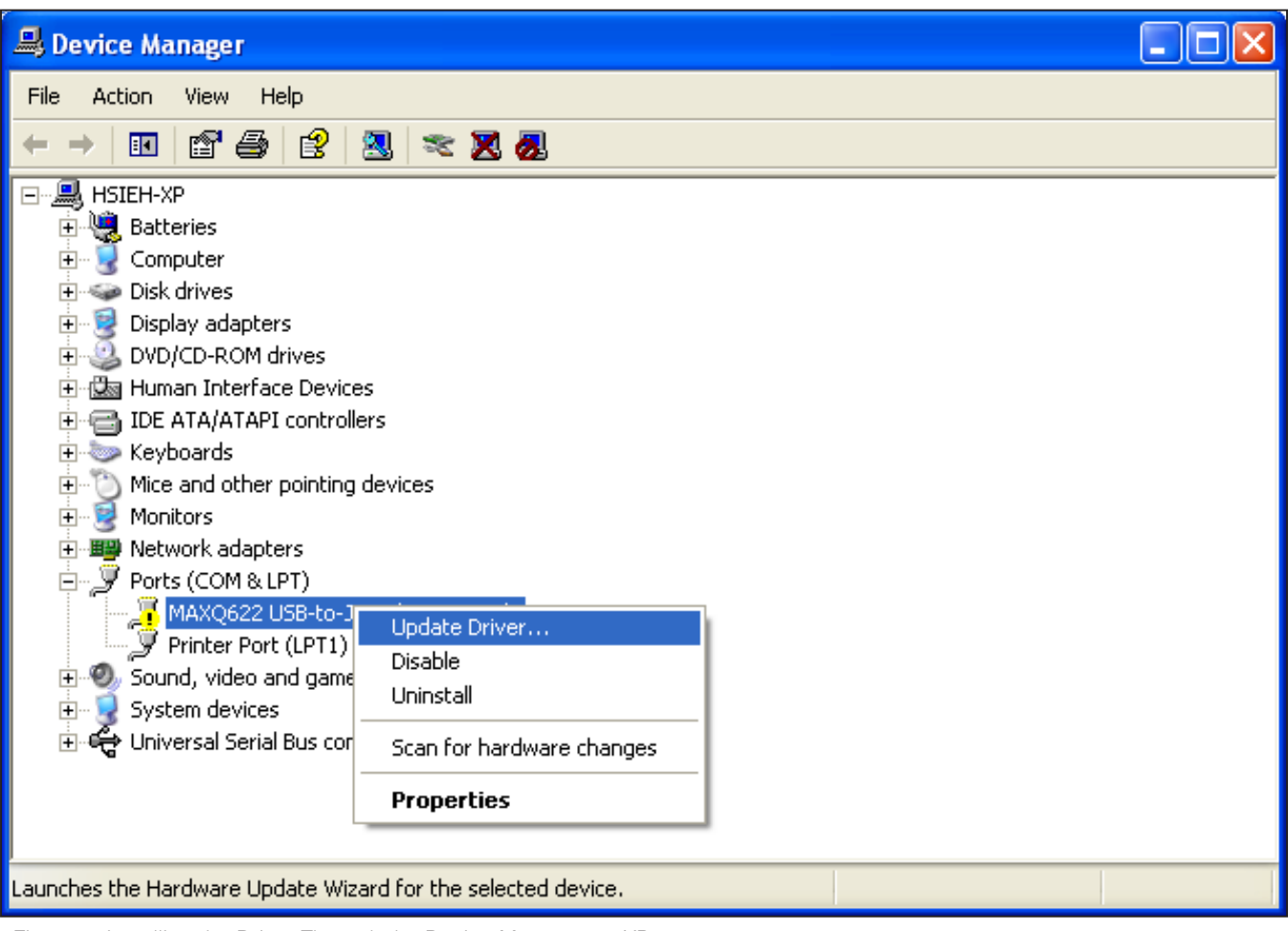

*Figure 3. Installing the Driver Through the Device Manager on XP*

*Windows XP is a registered trademark and registered service mark of Microsoft Corporation.*

### Evaluates: MAXQ Microcontrollers

Select Install from a list or specific location (Advanced) and click Next.

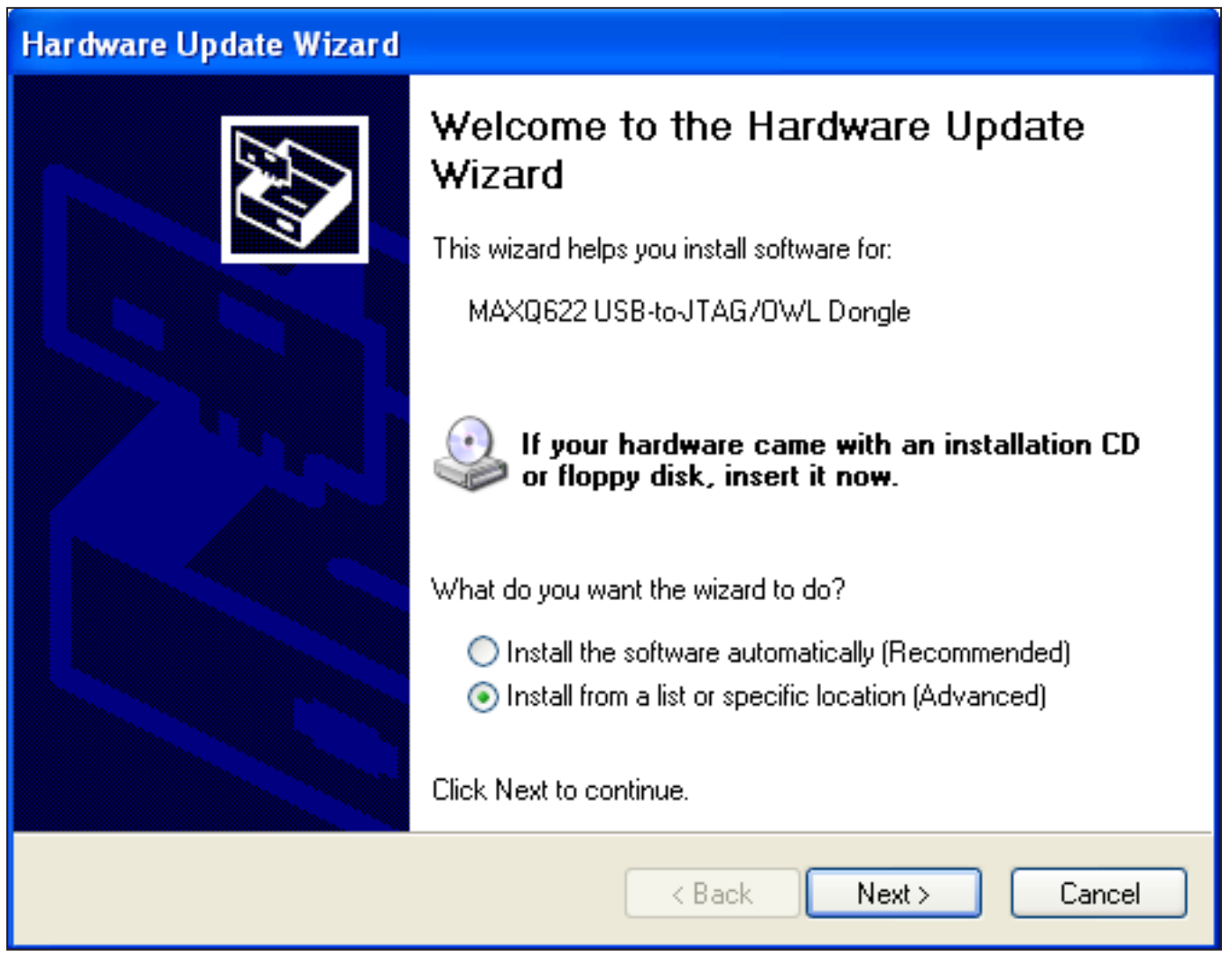

*Figure 4. Hardware Update Wizard—Install from a Specific Location*

## Evaluates: MAXQ Microcontrollers

• Select Don't search. I will choose the driver to install and click Next.

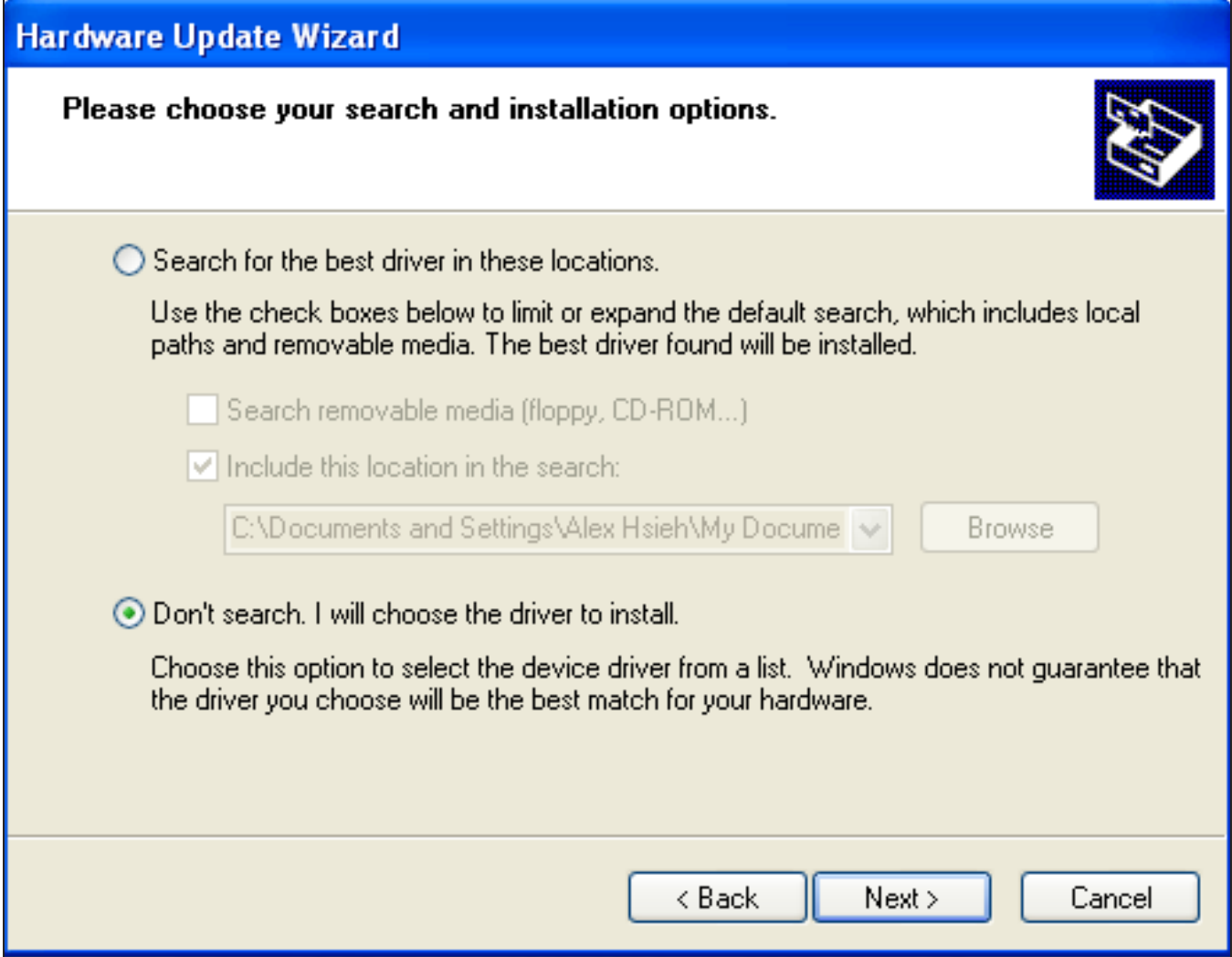

*Figure 5. Hardware Update Wizard—Choose the Driver to Install*

## Evaluates: MAXQ Microcontrollers

• Click **Have Disk...** to select the INF file.

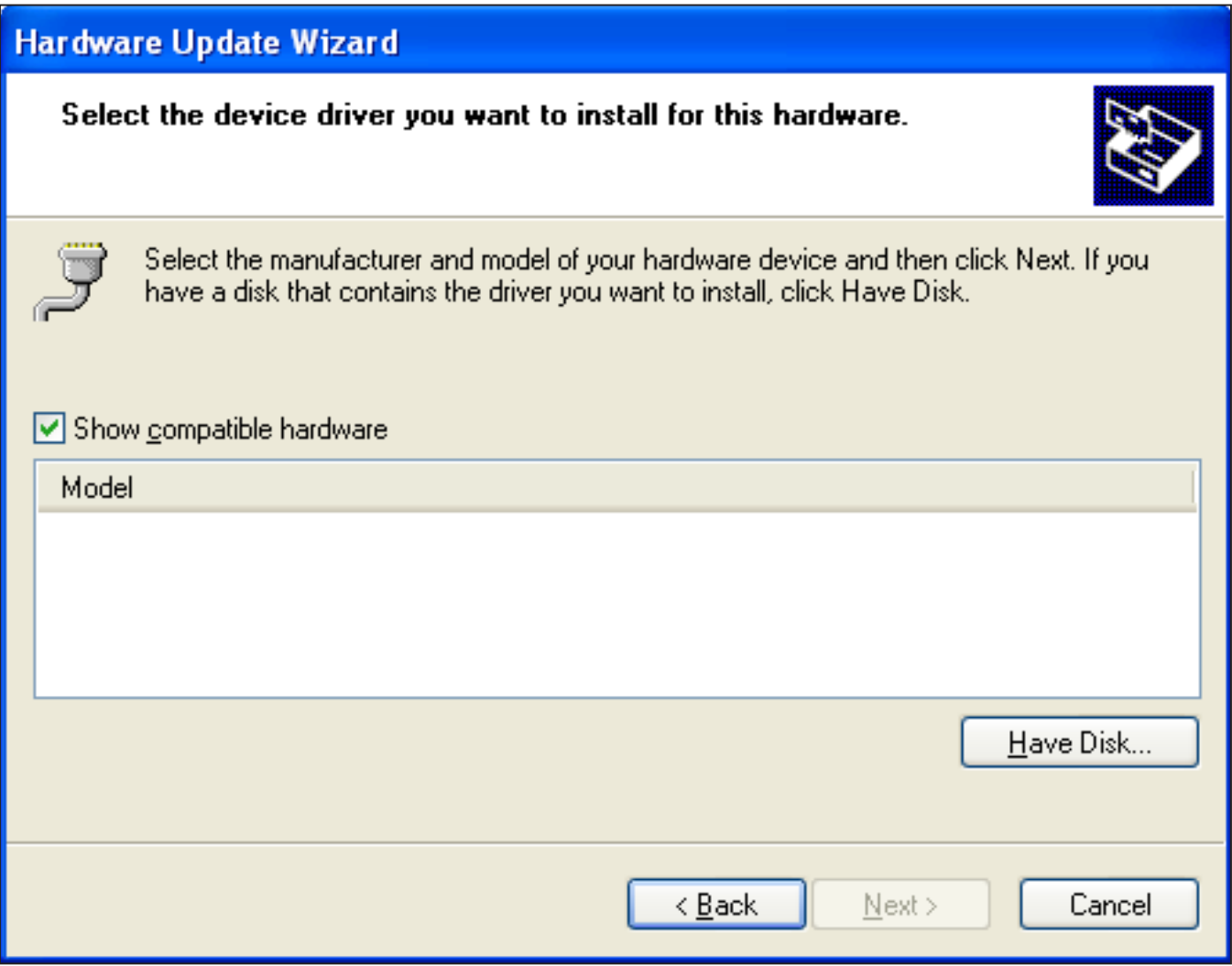

*Figure 6. Hardware Update Wizard—Select Device Driver*

# Evaluates: MAXQ Microcontrollers

• Click **Browse...**, then select the INF file, maxusbjtagow.INF. Click OK, then Next.

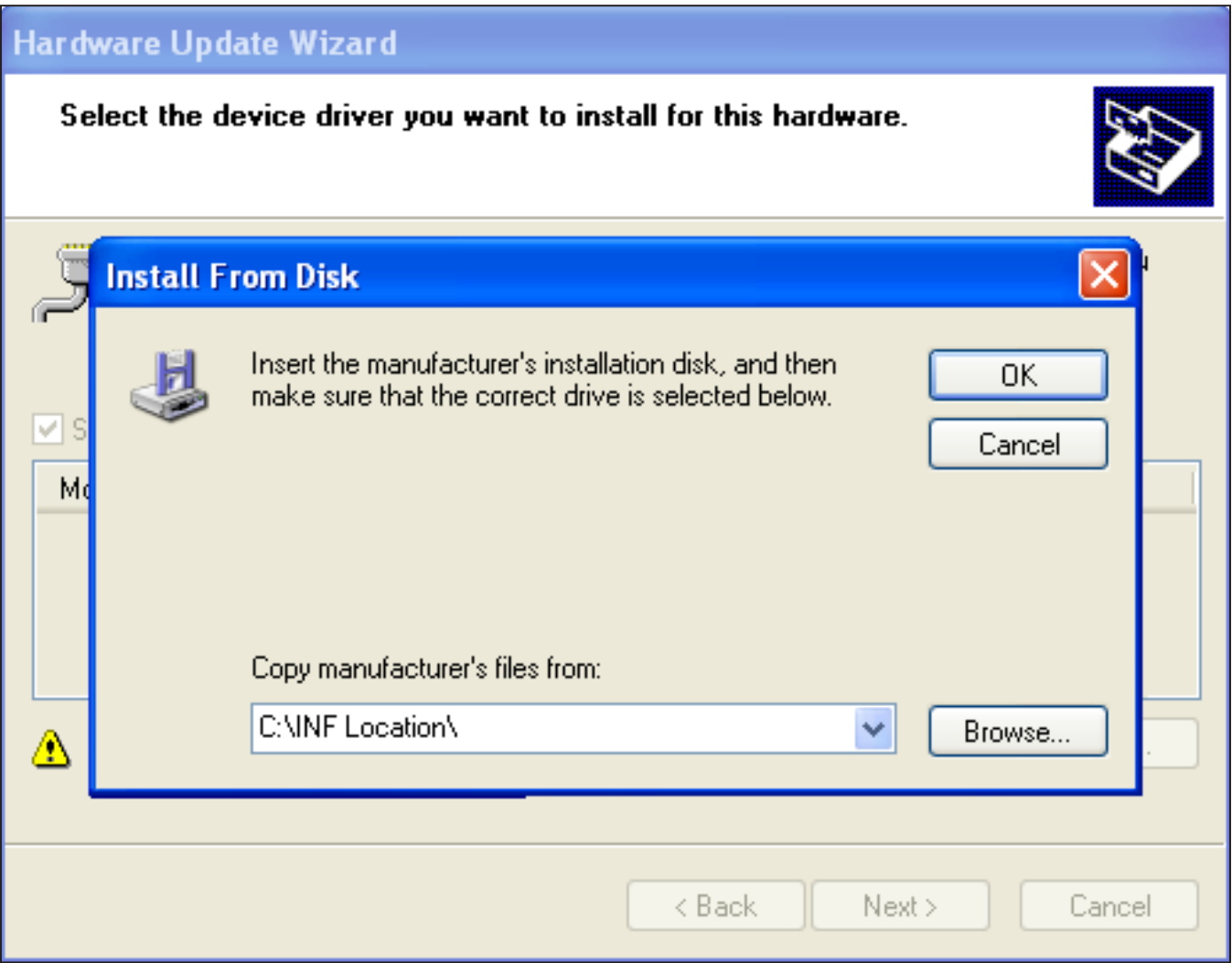

*Figure 7. Hardware Update Wizard—Install from Disk*

# Evaluates: MAXQ Microcontrollers

• A hardware installation warning pops up. Click **Continue Anyway**.

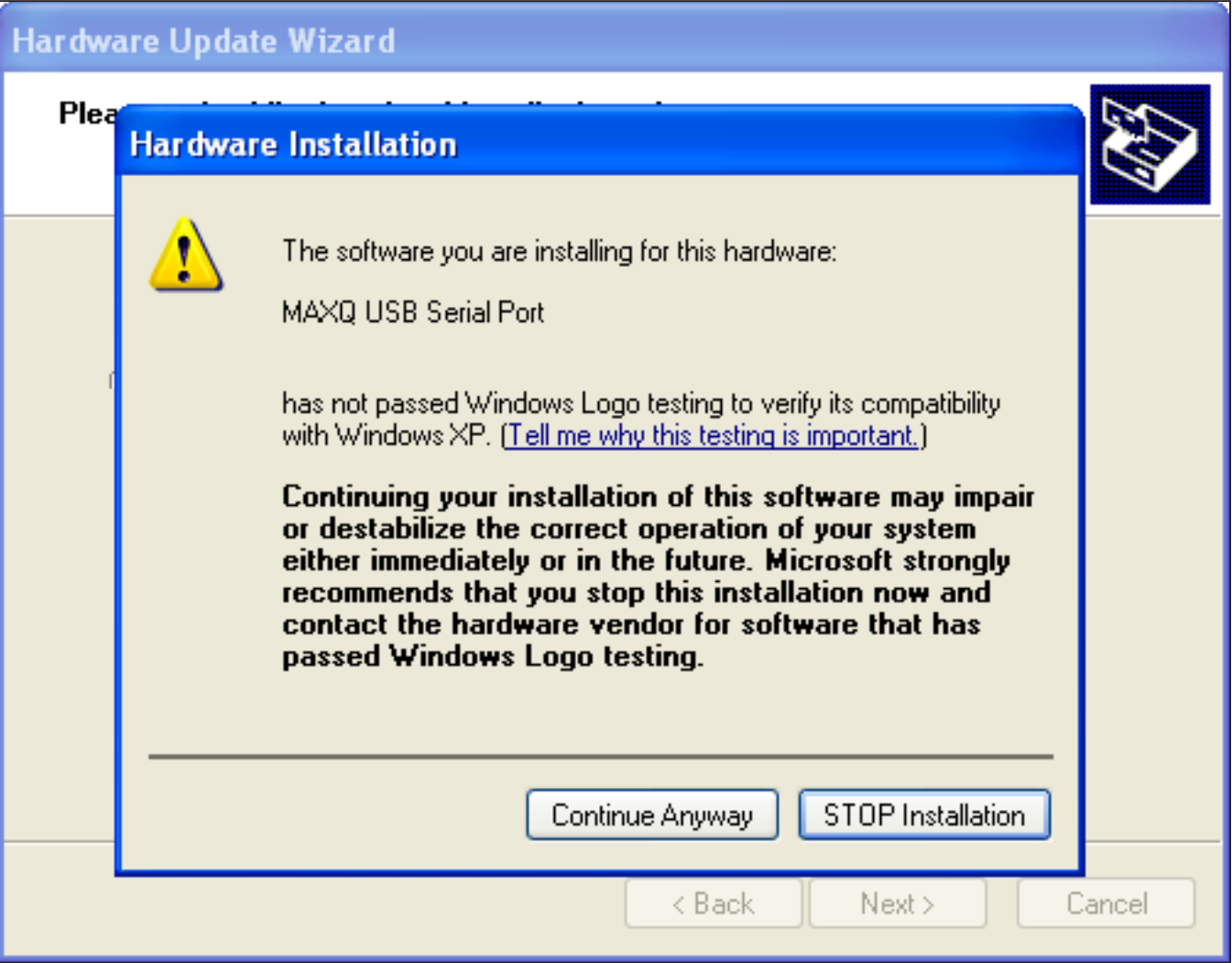

*Figure 8. Hardware Update Wizard—Hardware Installation*

### Evaluates: MAXQ Microcontrollers

• After the Windows OS completes installing the software, click **Finish** to close the **Hardware Update Wizard**.

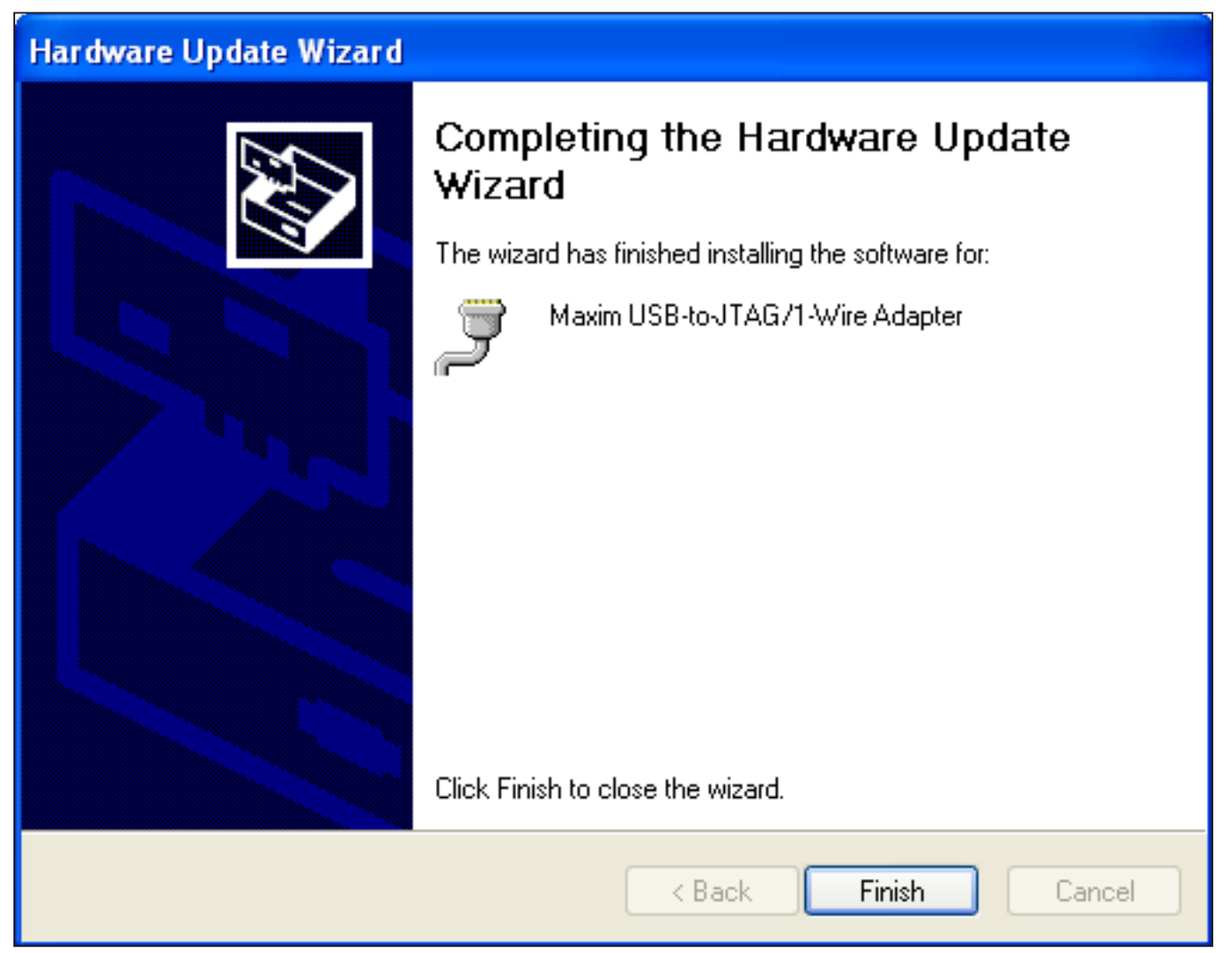

*Figure 9. Hardware Update Wizard—Completing the Hardware Update Wizard*

# Evaluates: MAXQ Microcontrollers

• Now, in the **Device Manager**, the adapter should appear under **Ports (COM & LPT)** as **Maxim USB-to-JTAG/1-Wire** Adapter (COMx), where x is the port number.

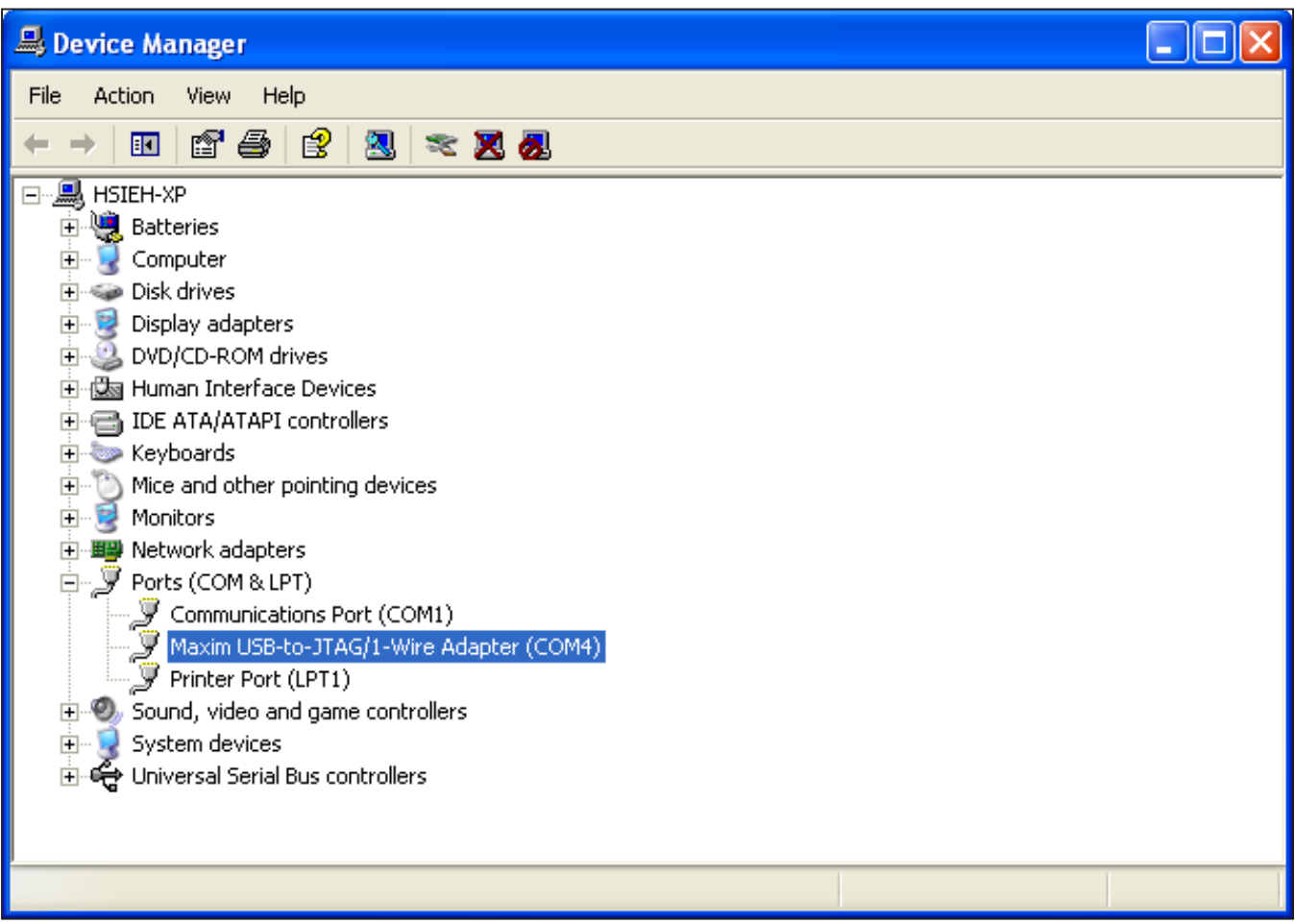

*Figure 10. Device Manager After Successful Installation*

### Evaluates: MAXQ Microcontrollers

### *Installing the Drivers for Windows® 7*

- Download the required driver software. Unzip the driver package (maxusbitagow.INF) into a working directory
- • Connect the adapter to the PC with the USB cable
- Open Device Manager in the control panel under System and Security
- Look for the adapter under **Ports (COM & LPT)**. It should show up as MAXQ622 USB-to-JTAG/OWL Dongle. Rightclick and select the option Update Driver Software...

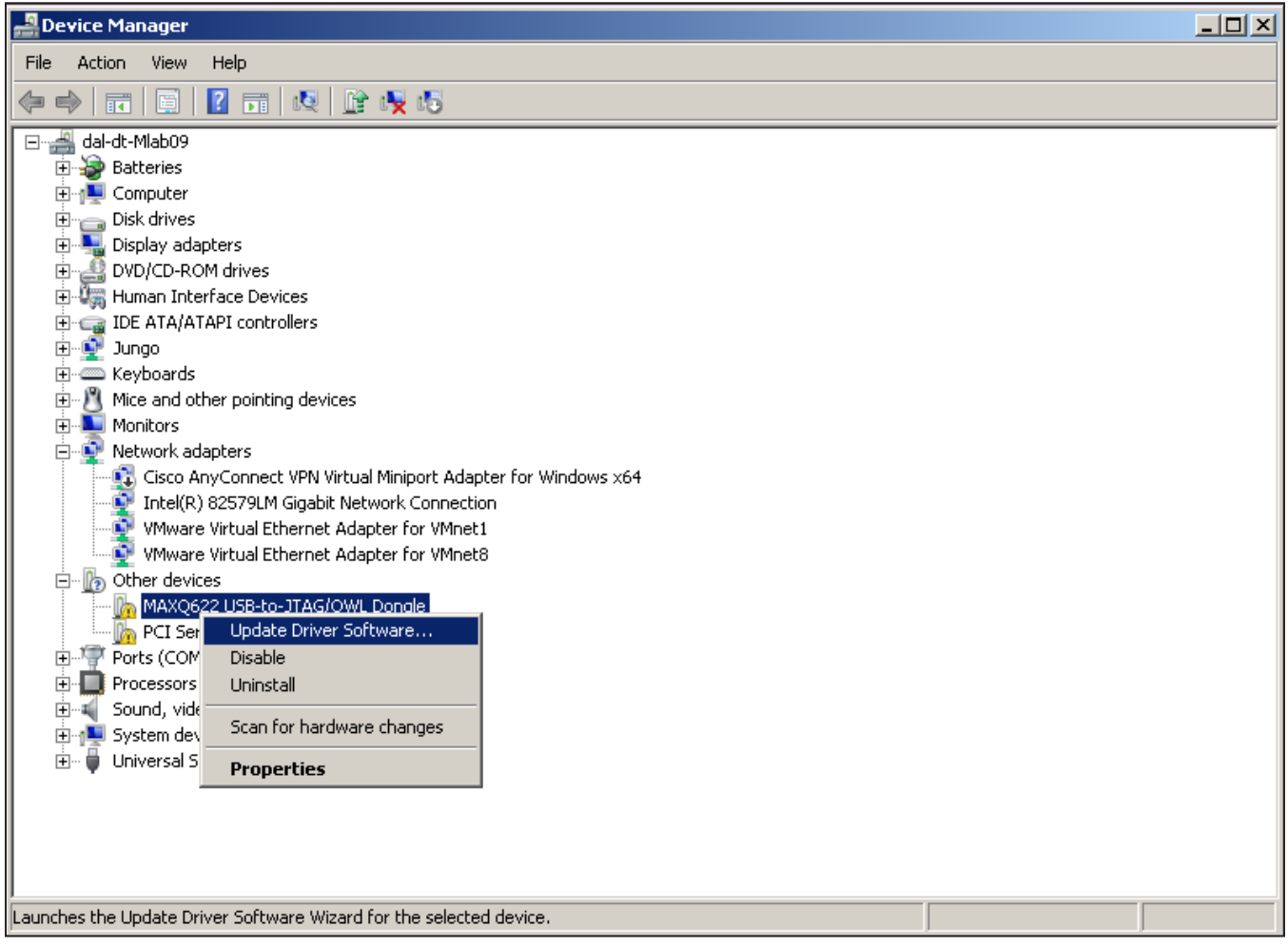

*Figure 11. Installing the Driver Through the Device Manager on Windows 7*

*Windows is a registered trademark and registered service mark of Microsoft Corporation.*

### Evaluates: MAXQ Microcontrollers

• Click the Browse my computer for driver software.

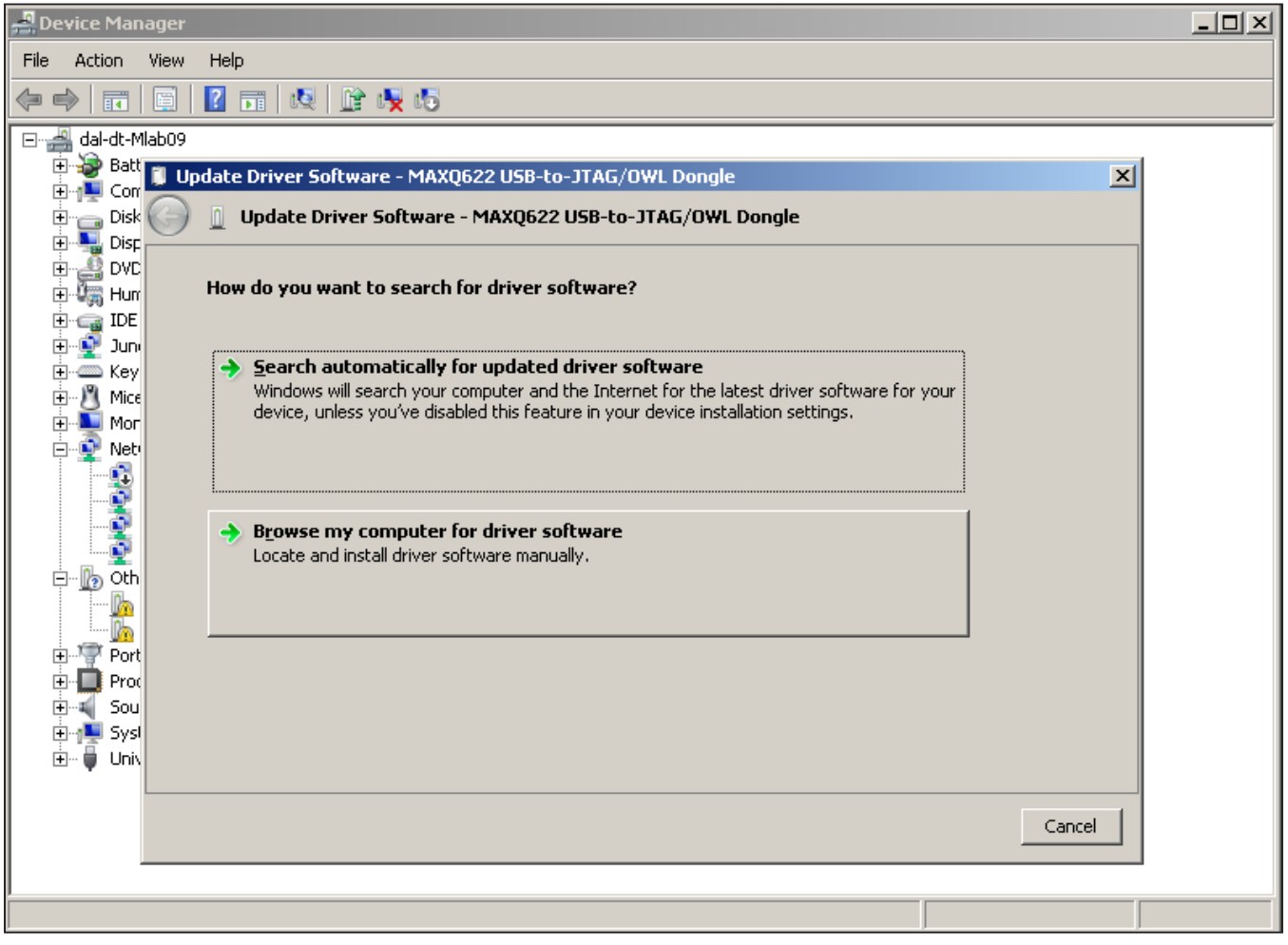

*Figure 12. Update Driver Software—Search for Driver Software*

### Evaluates: MAXQ Microcontrollers

• Select Let me pick from a list of device drivers on my computer*.*

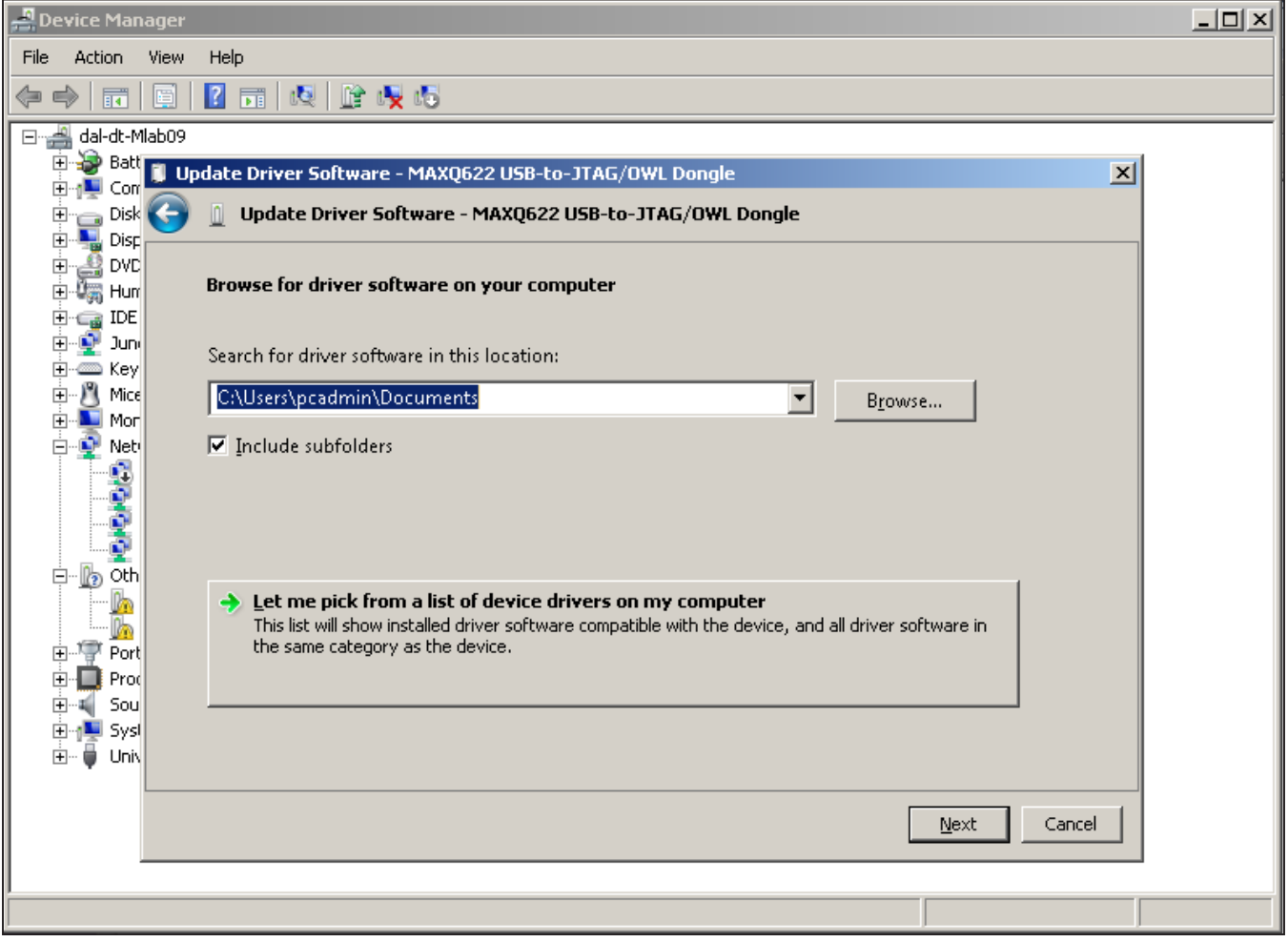

*Figure 13. Update Driver Software—Browse for Driver Software*

### Evaluates: MAXQ Microcontrollers

• Select **Ports (COM & LPT)** as the device type.

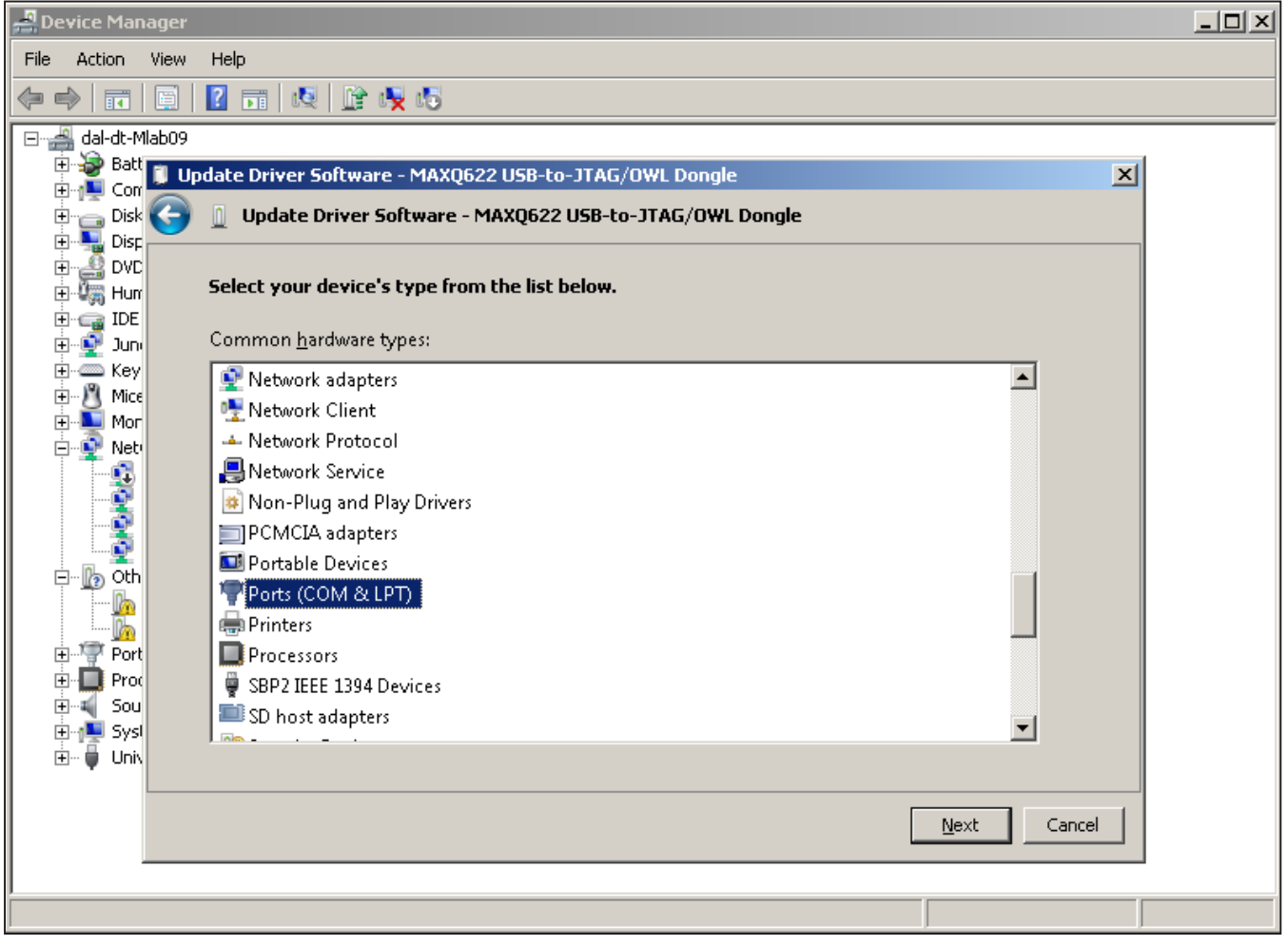

*Figure 14. Update Driver Software—Select Device Type*

### Evaluates: MAXQ Microcontrollers

• In the next window, select **Have Disk...** and select the INF file, maxusbjtagow.INF. Click OK then Next.

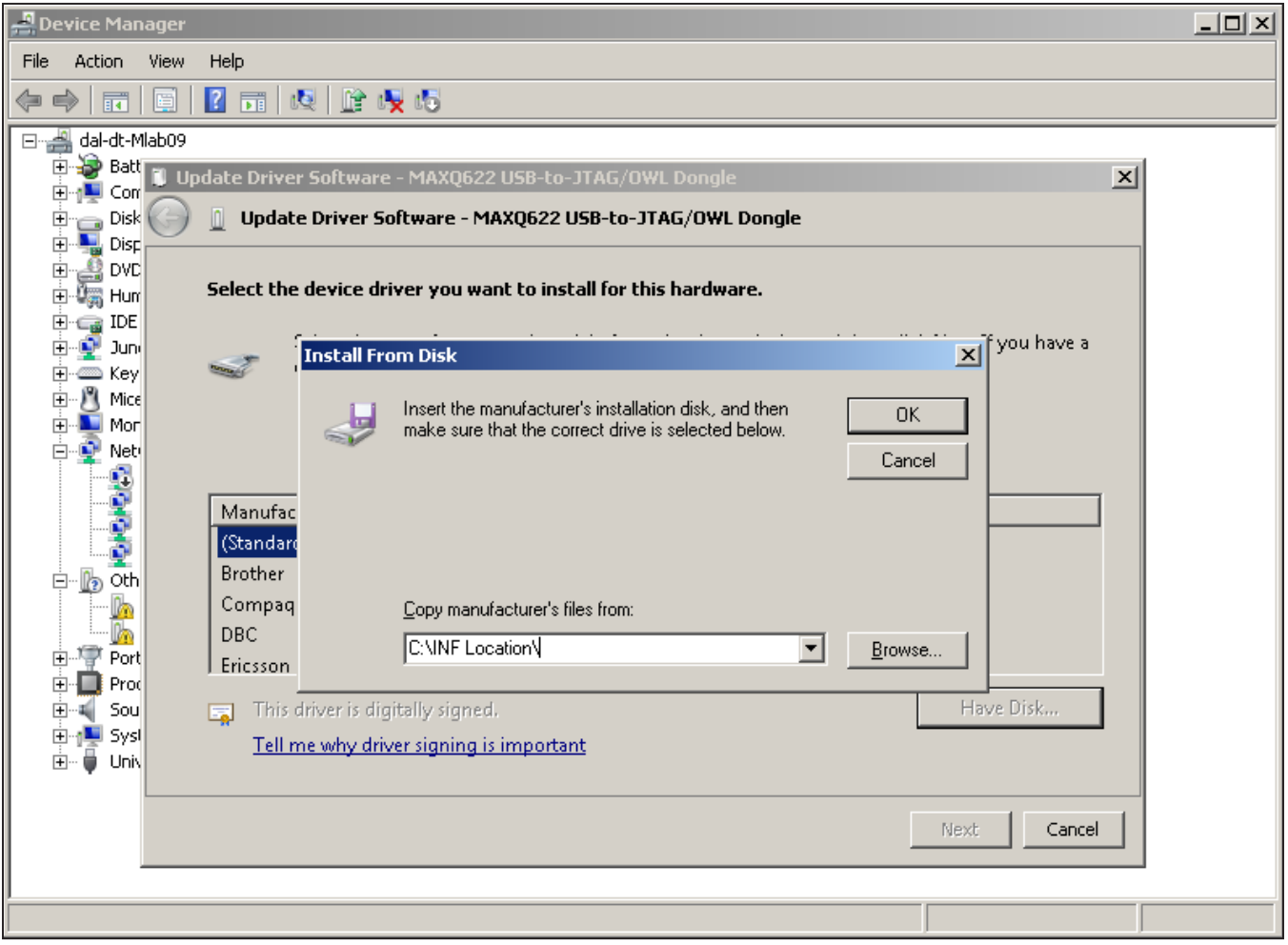

*Figure 15. Update Driver Software—Install From Disk*

### Evaluates: MAXQ Microcontrollers

• While installing the driver software, **Windows Security** warns about the driver not being signed. Click *Install this* driver software anyway.

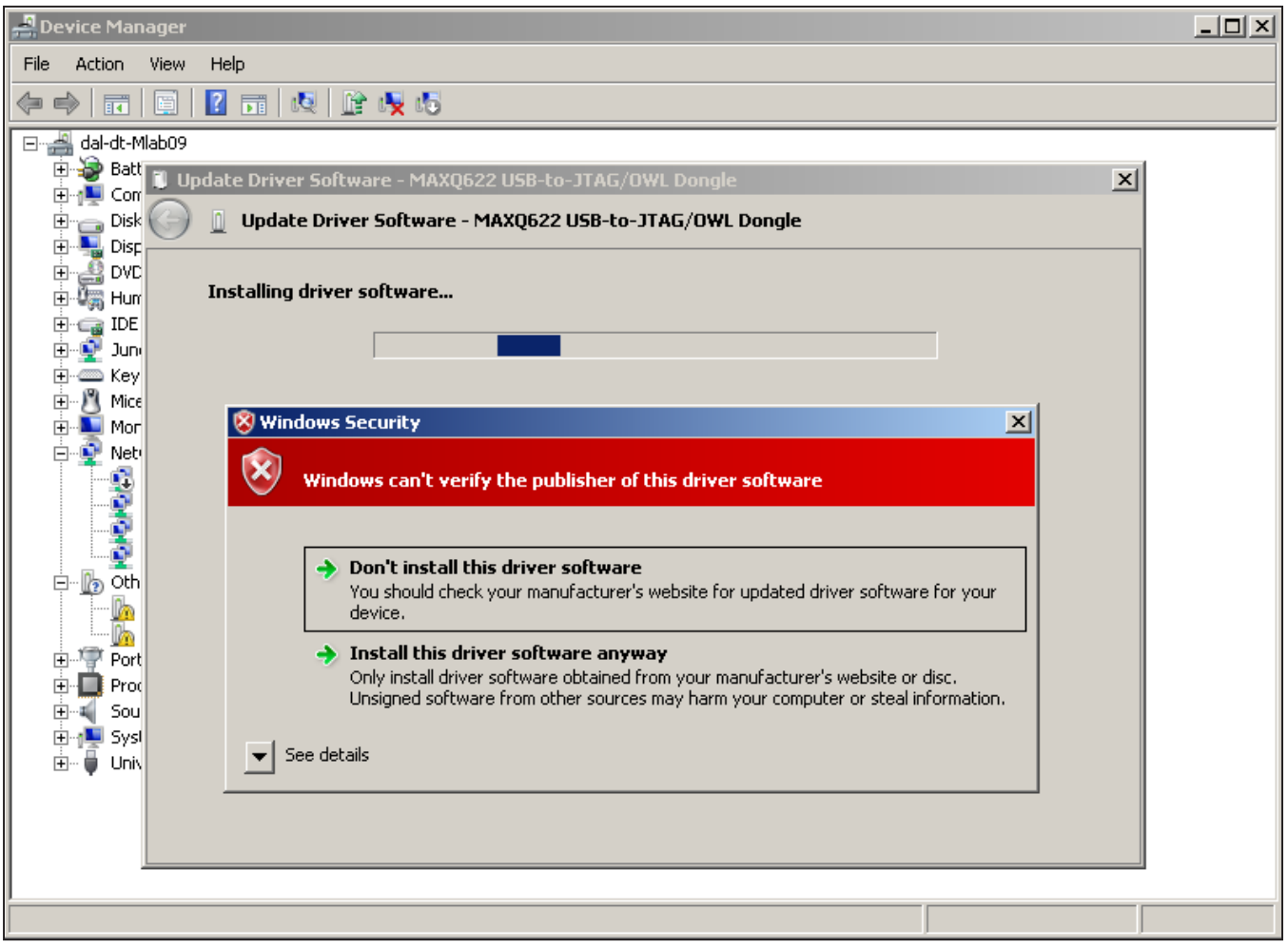

*Figure 16. Update Driver Software—Bypassing Windows Security*

### Evaluates: MAXQ Microcontrollers

• After Windows completes software installation, click **Close.** 

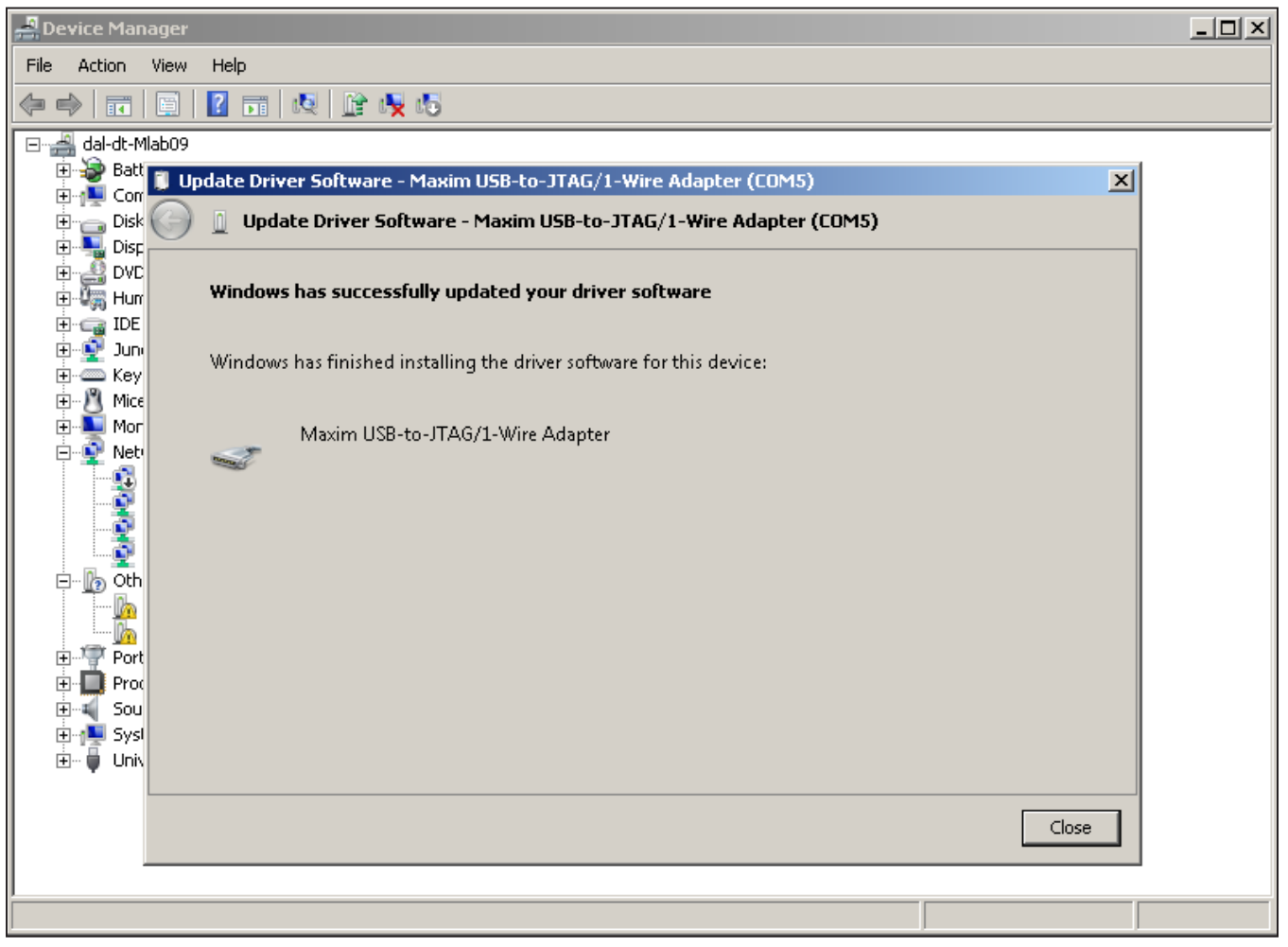

*Figure 17. Update Driver Software—Update Done*

### Evaluates: MAXQ Microcontrollers

• Now, in the **Device Manager**, the adapter should appear under **Ports (COM & LPT)** as **Maxim USB-to-JTAG/1-**Wire Adapter (COMx), where x is the port number.

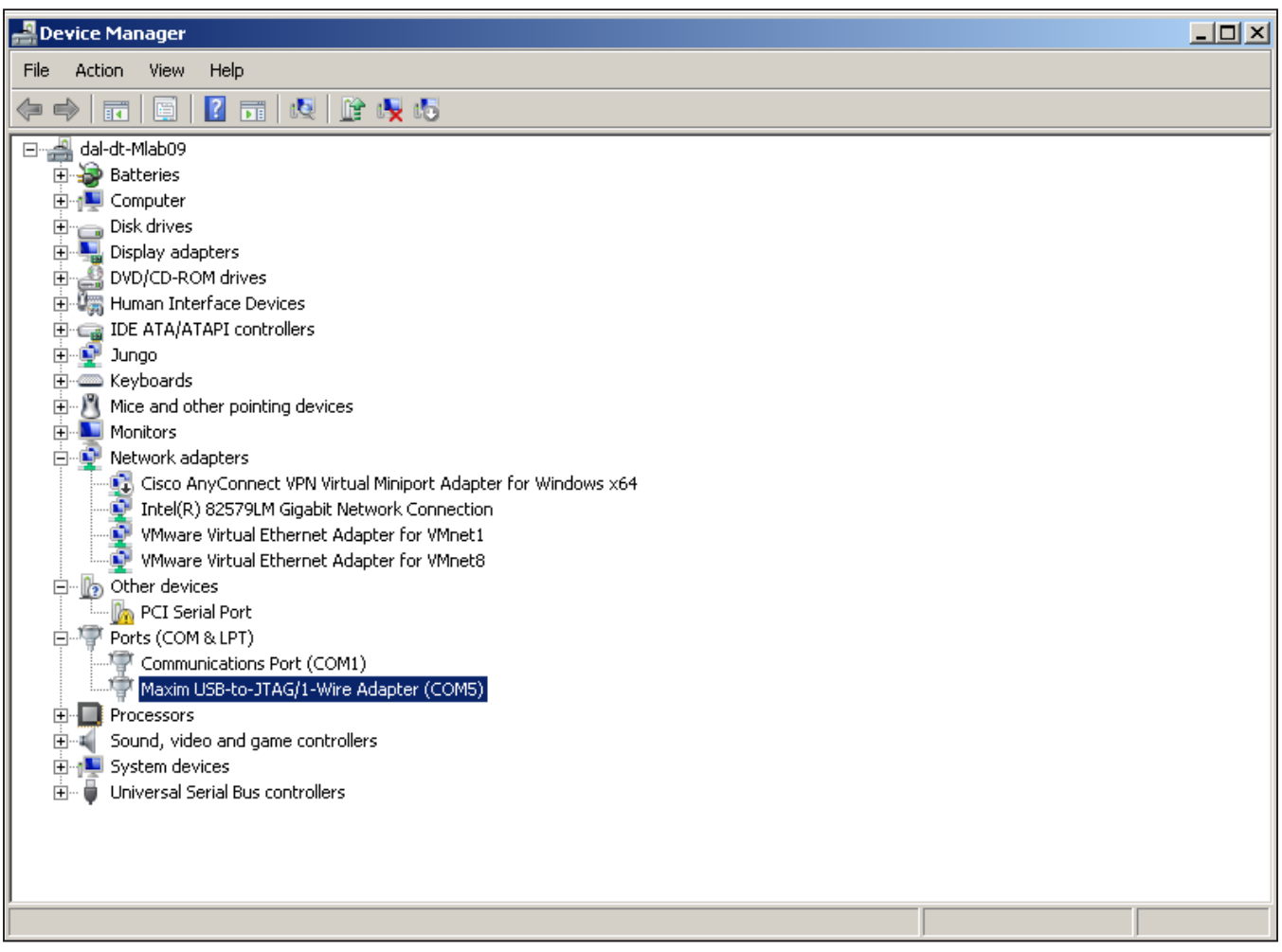

*Figure 18. Device Manager After Installation on Windows 7*

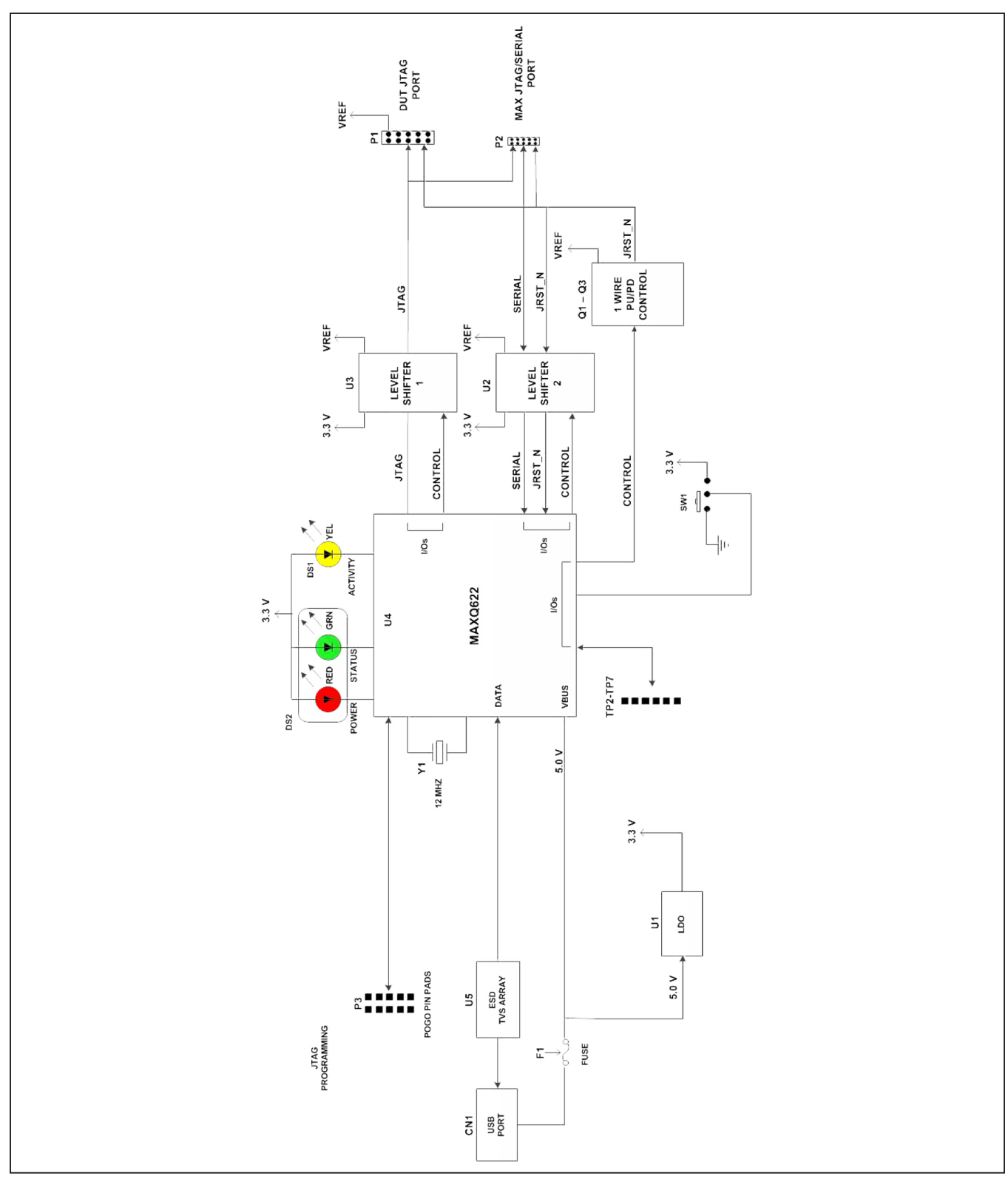

*Figure 19. MAXQ USB-to-JTAG/1-Wire Adapter EV Kit Schematic (Sheet 1 of 3)*

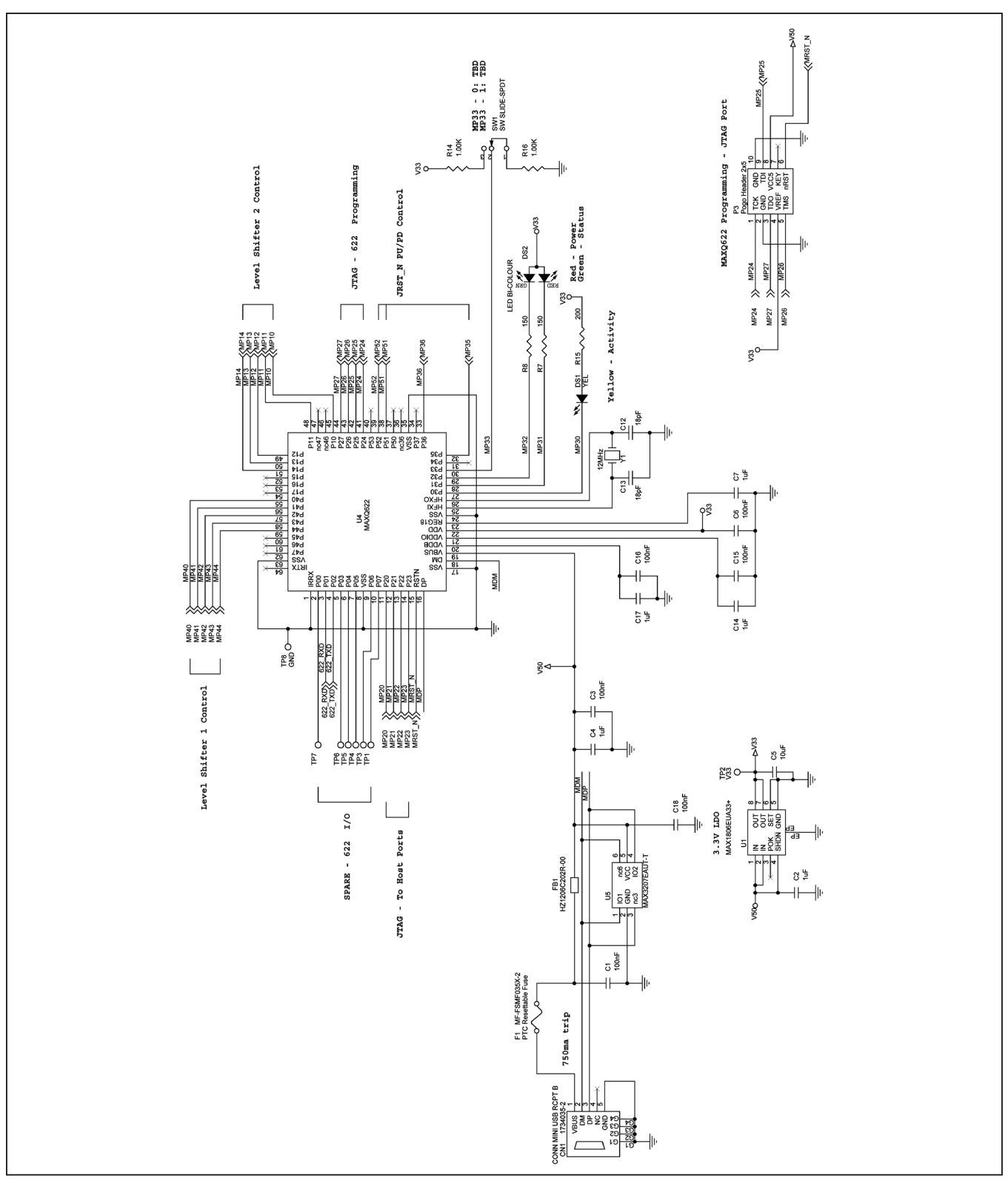

*Figure 20. MAXQ USB-to-JTAG/1-Wire Adapter EV Kit Schematic (Sheet 2 of 3)*

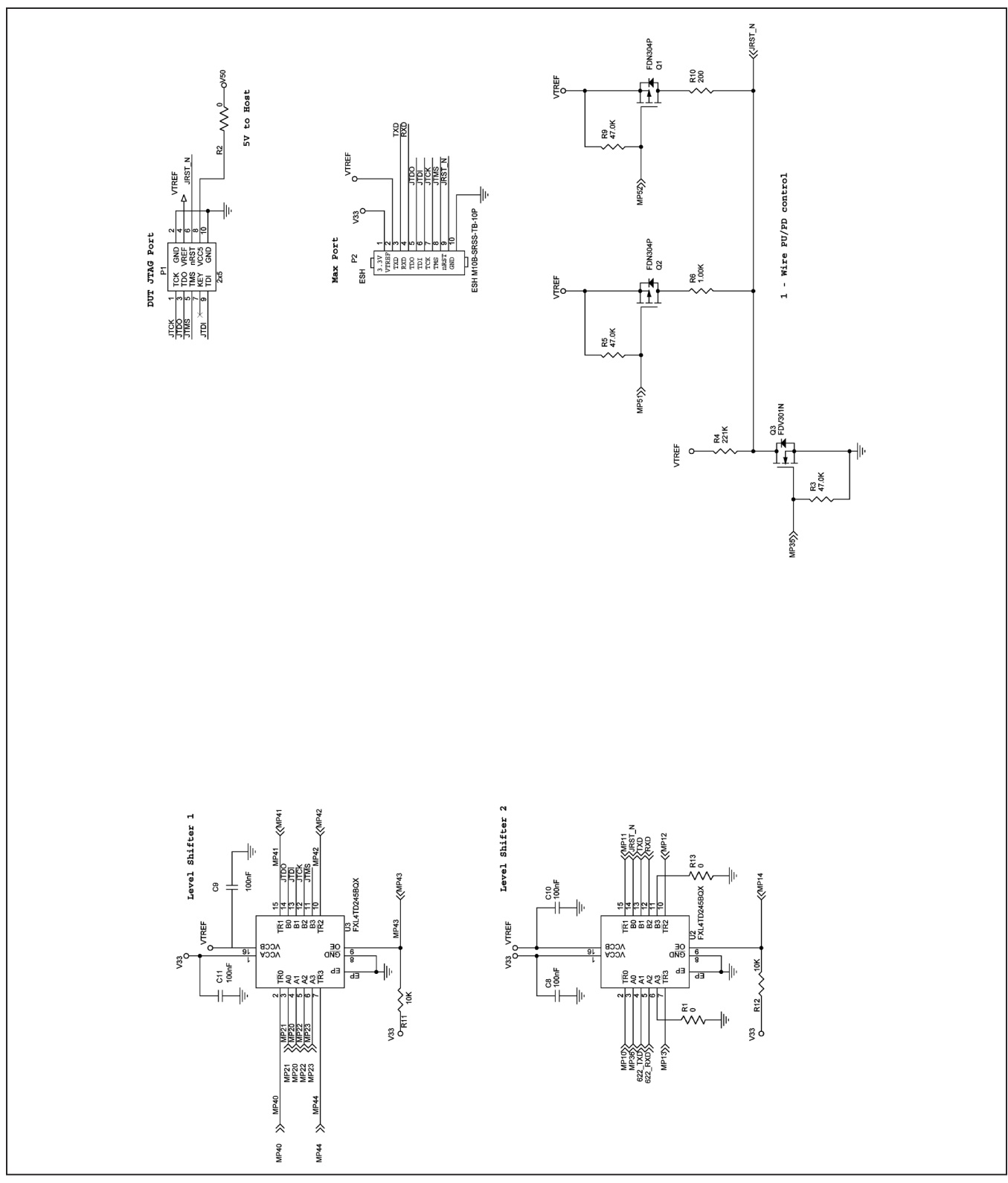

*Figure 21. MAXQ USB-to-JTAG/1-Wire Adapter EV Kit Schematic (Sheet 3 of 3)*

### <span id="page-22-0"></span>Evaluates: MAXQ Microcontrollers

### *Ordering Information*

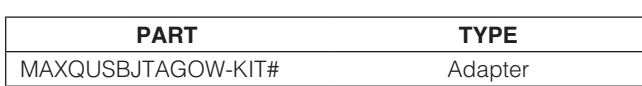

*#Denotes a RoHS-compliant device that may include lead that is exempt under the RoHS requirements.*

### Evaluates: MAXQ Microcontrollers

### *Revision History*

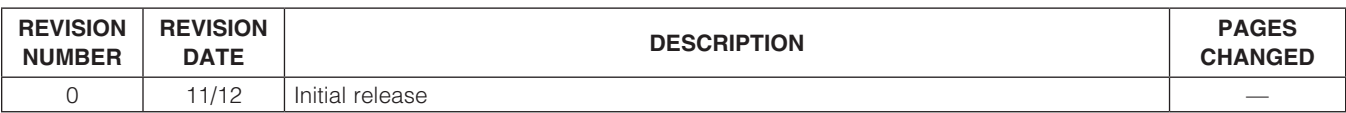

*Maxim cannot assume responsibility for use of any circuitry other than circuitry entirely embodied in a Maxim product. No circuit patent licenses are implied. Maxim reserves the right to change the circuitry and specifications without notice at any time.*

#### *Maxim Integrated Products, Inc. 160 Rio Robles, San Jose, CA 95134 USA 1-408-601-1000* \_\_\_\_\_\_\_\_\_\_\_\_\_\_\_\_\_24

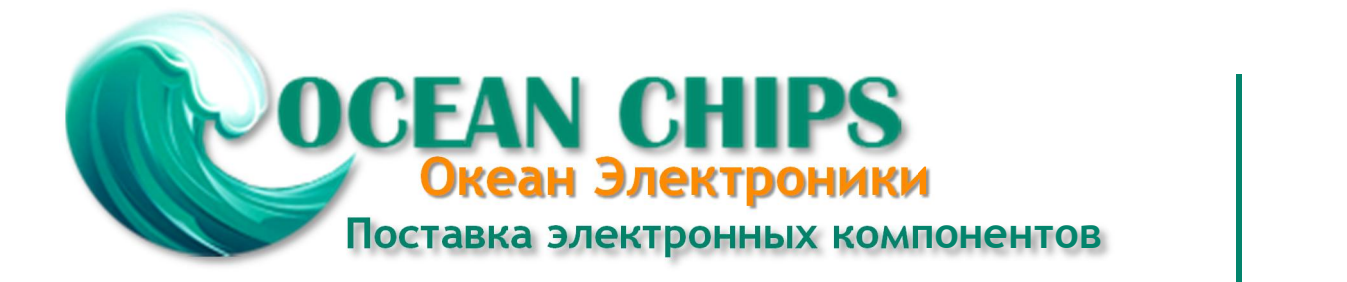

Компания «Океан Электроники» предлагает заключение долгосрочных отношений при поставках импортных электронных компонентов на взаимовыгодных условиях!

Наши преимущества:

- Поставка оригинальных импортных электронных компонентов напрямую с производств Америки, Европы и Азии, а так же с крупнейших складов мира;

- Широкая линейка поставок активных и пассивных импортных электронных компонентов (более 30 млн. наименований);

- Поставка сложных, дефицитных, либо снятых с производства позиций;
- Оперативные сроки поставки под заказ (от 5 рабочих дней);
- Экспресс доставка в любую точку России;
- Помощь Конструкторского Отдела и консультации квалифицированных инженеров;
- Техническая поддержка проекта, помощь в подборе аналогов, поставка прототипов;
- Поставка электронных компонентов под контролем ВП;

- Система менеджмента качества сертифицирована по Международному стандарту ISO 9001;

- При необходимости вся продукция военного и аэрокосмического назначения проходит испытания и сертификацию в лаборатории (по согласованию с заказчиком);

- Поставка специализированных компонентов военного и аэрокосмического уровня качества (Xilinx, Altera, Analog Devices, Intersil, Interpoint, Microsemi, Actel, Aeroflex, Peregrine, VPT, Syfer, Eurofarad, Texas Instruments, MS Kennedy, Miteq, Cobham, E2V, MA-COM, Hittite, Mini-Circuits, General Dynamics и др.);

Компания «Океан Электроники» является официальным дистрибьютором и эксклюзивным представителем в России одного из крупнейших производителей разъемов военного и аэрокосмического назначения **«JONHON»**, а так же официальным дистрибьютором и эксклюзивным представителем в России производителя высокотехнологичных и надежных решений для передачи СВЧ сигналов **«FORSTAR»**.

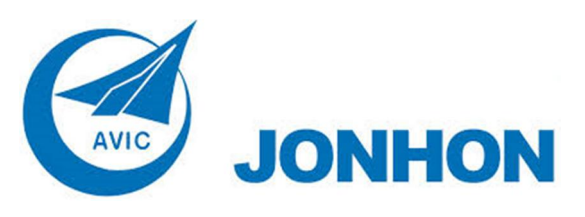

«**JONHON**» (основан в 1970 г.)

Разъемы специального, военного и аэрокосмического назначения:

(Применяются в военной, авиационной, аэрокосмической, морской, железнодорожной, горно- и нефтедобывающей отраслях промышленности)

**«FORSTAR»** (основан в 1998 г.)

ВЧ соединители, коаксиальные кабели, кабельные сборки и микроволновые компоненты:

(Применяются в телекоммуникациях гражданского и специального назначения, в средствах связи, РЛС, а так же военной, авиационной и аэрокосмической отраслях промышленности).

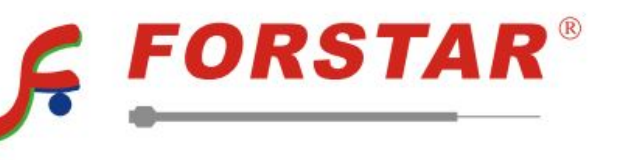

Телефон: 8 (812) 309-75-97 (многоканальный) Факс: 8 (812) 320-03-32 Электронная почта: ocean@oceanchips.ru Web: http://oceanchips.ru/ Адрес: 198099, г. Санкт-Петербург, ул. Калинина, д. 2, корп. 4, лит. А